# EdgeGateway MELSEC to MQTT

マニュアル(拡張機能)

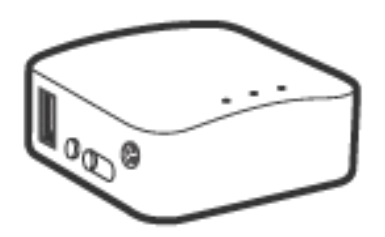

# http://www.cietec.net

### はじめに

```
本機器は、汎用ルータに弊社の拡張機能(MELSEC to MQTT)を追加したものです。
Chrome 等のブラウザーで、リアルタイムなグラフ表示や通信設定が行えます。
※重要:側面の Reset ポタンを 5 秒以上押さないで下さい。拡張機能が失われ、復元出来無くなります。
```
#### 仕様

```
 ・MELSEC
    Ethernet 付き CPU または Ethernet ユニット。(接続局のみ。)
    MC プロトコル(QnA 互換 3E フレーム、バイナリ。)
 ・MQTT 機能
    MQTT/MQTTS プロコル対応。
    ブローカ機能実装。
```
## メイン画面

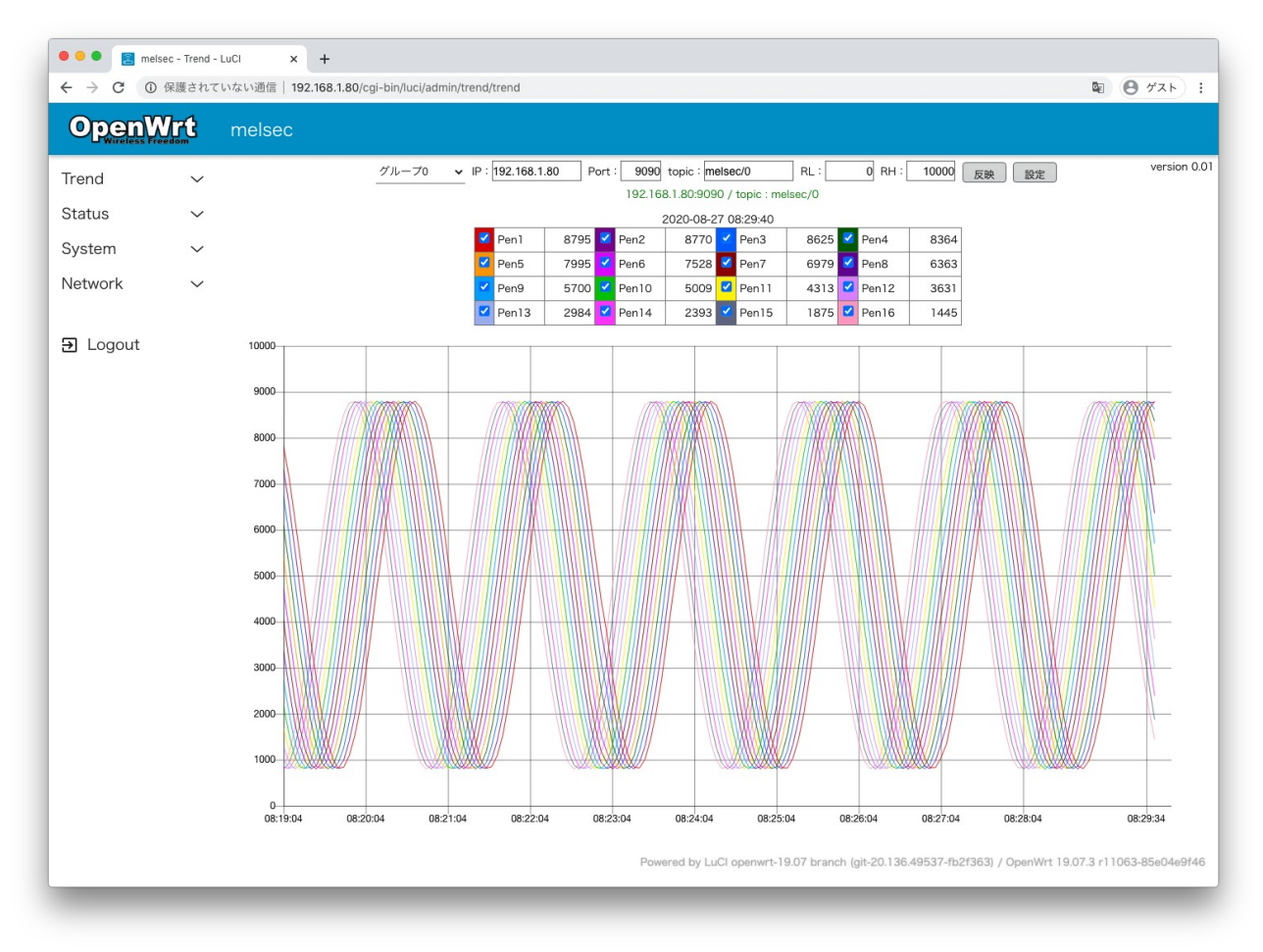

- ・グループ0〜3の切り替え表示(グループ毎 16 ペン)
- ・IP:接続先 MQTT ブローカーの IP アドレス
- ・Port:接続先 MQTT ブローカーのポート番号
- ・topic:接続先 MQTT ブローカーのトピック名
- ・RL:グラフ下限レンジ
- ・RH:グラフ上限レンジ
- ・「反映」ボタン:IP:〜RH:の反映

 「メイン画面」の上部の各種設定欄は一時的なものです。(画面更新等でデフォルト値に戻ります。) 恒久なデフォルト値の設定には、「設定」ボタンより展開される「設定画面」で行います。 リアルタイムなトレンドグラフの為、履歴データによるグラフ表示は出来ません。 履歴データのグラフ表示には、弊社ペーパーレスレコードシステムを御用命下さい。

## **【】【【】】 http://www.cietec.net**

#### 設定画面

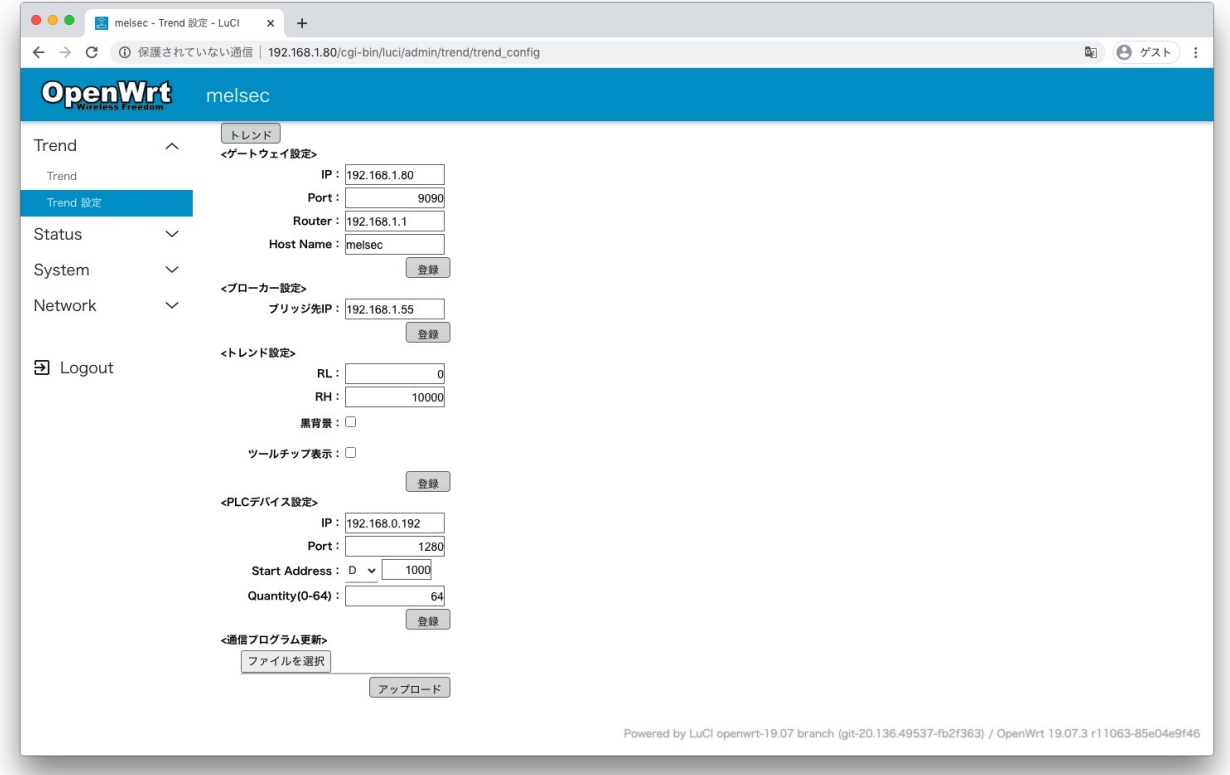

<ゲートウェイ設定>

- ・IP:本機器の IP アドレス
- ・Port:本機器のポート番号
- ・Host Name:本機器の名前(MQTT のトピック名となる為、必ずユニークな名前を指定して下さい。)
- <ブローカー設定>
- ・ブリッジ先 IP:本機器と接続する相手先のブローカー IP
- <トレンド設定>
- ・RL:グラフ下限レンジ
- ・RH:グラフ上限レンジ
- ・黒背景:背景色。
- ・ツールチップ表示:マウスオーバーした位置の各ペンデータをポップ表示
- <通信デバイス設定>
- ・IP:接続先 MELSEC の IP アドレス
- ・Port:接続先 MELSEC のポート番号
- ・Start Address(0-64):例では、開始 D1000 から 64 ワードの読み出し(最大読み出し点数は 64 ワード)
- <ファイル選択>
- ・弊社拡張機能プログラムを更新します。

※ ハードの仕様については[、https://docs.gl-inet.com/jp/3/hardware/mt300n-v2/](https://docs.gl-inet.com/jp/3/hardware/mt300n-v2/)のサイトを参照下さい。 ※ Status/System/Network についての説明は[、https://openwrt.org/ja/start](https://openwrt.org/ja/start)のサイトより入手下さい。